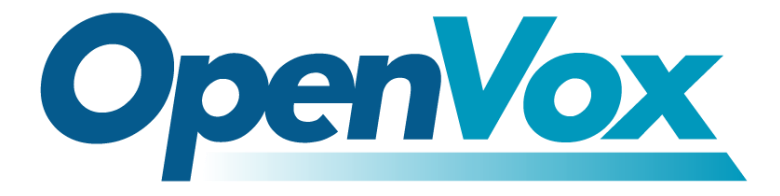

*AppNote*

# VoxStack GSM Gateway Connect with iCallDrid Manual

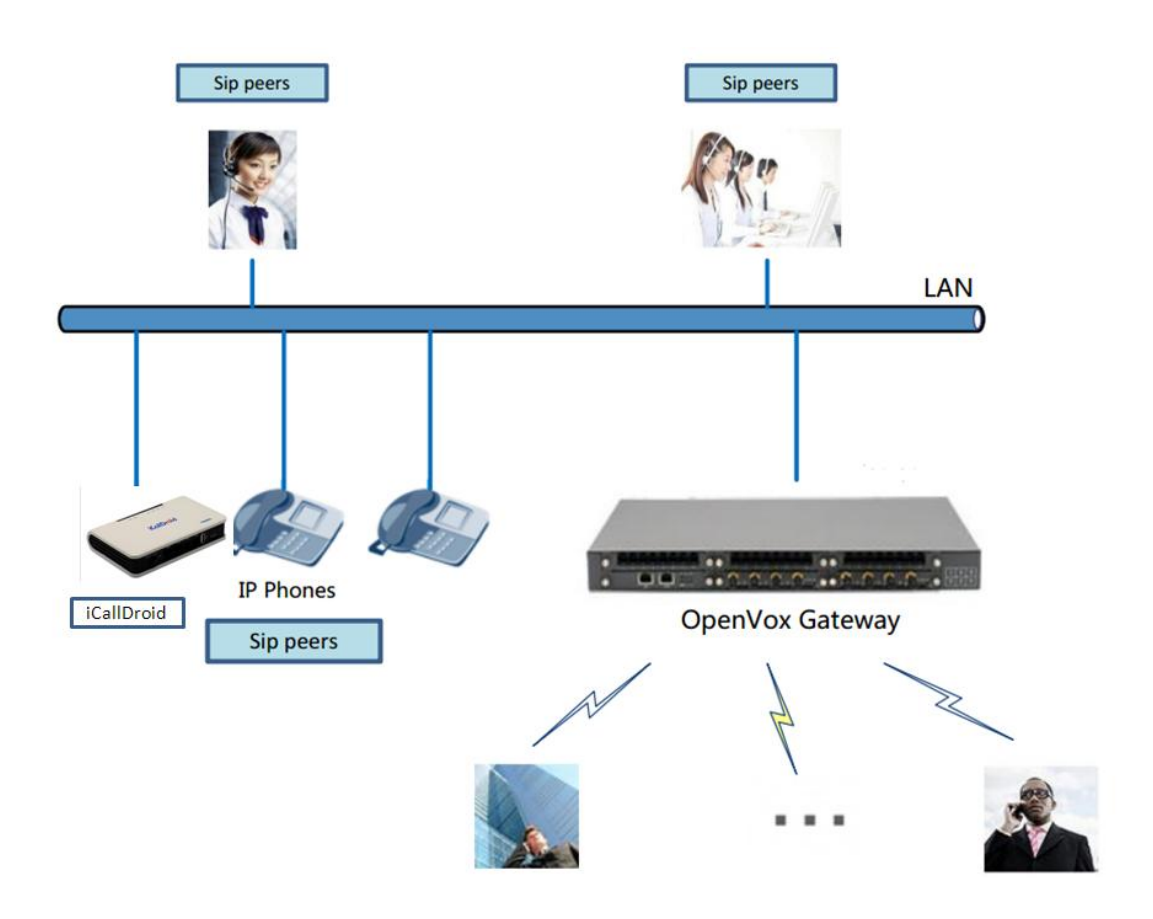

#### **TABLE OF CONTENTS**

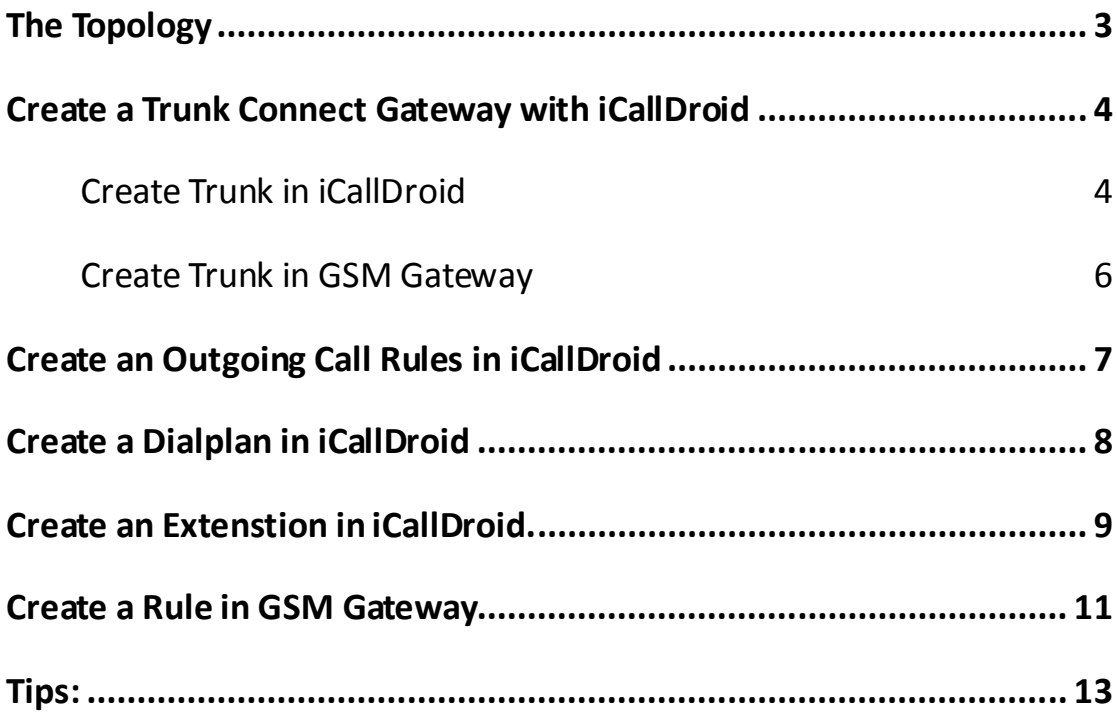

# <span id="page-2-0"></span>**The Topology**

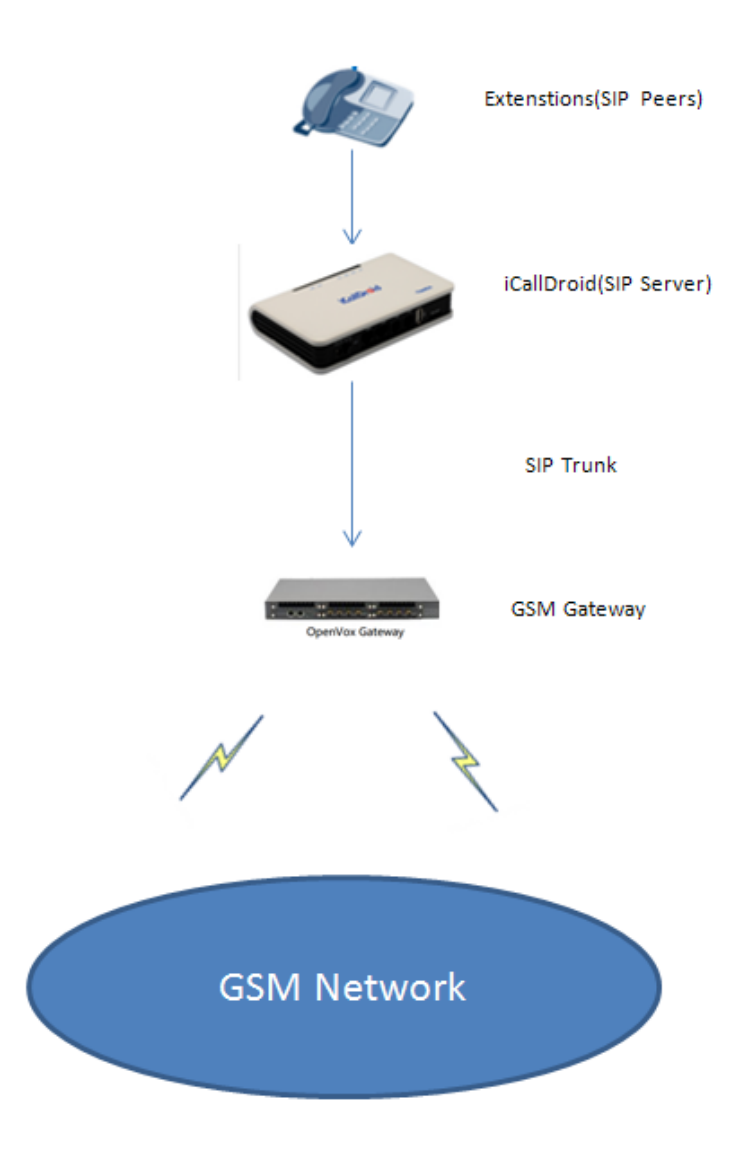

This manual is based on the topology, to guide you how to configure between iCallDroid and GSM Gateway.

# <span id="page-3-0"></span>**Create a Trunk Connect Gateway with iCallDroid**

#### <span id="page-3-1"></span>**Create Trunk in iCallDroid**

Step 1: Login your iCallDroid.

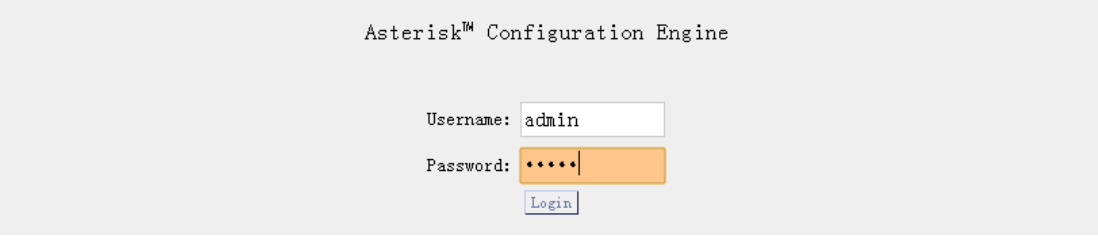

Please input your username and password, then click the login. You will access the iCallDroid world.

Step 2: Create a Trunk for the GSM Gateway: Please click the Trunk button, follows:

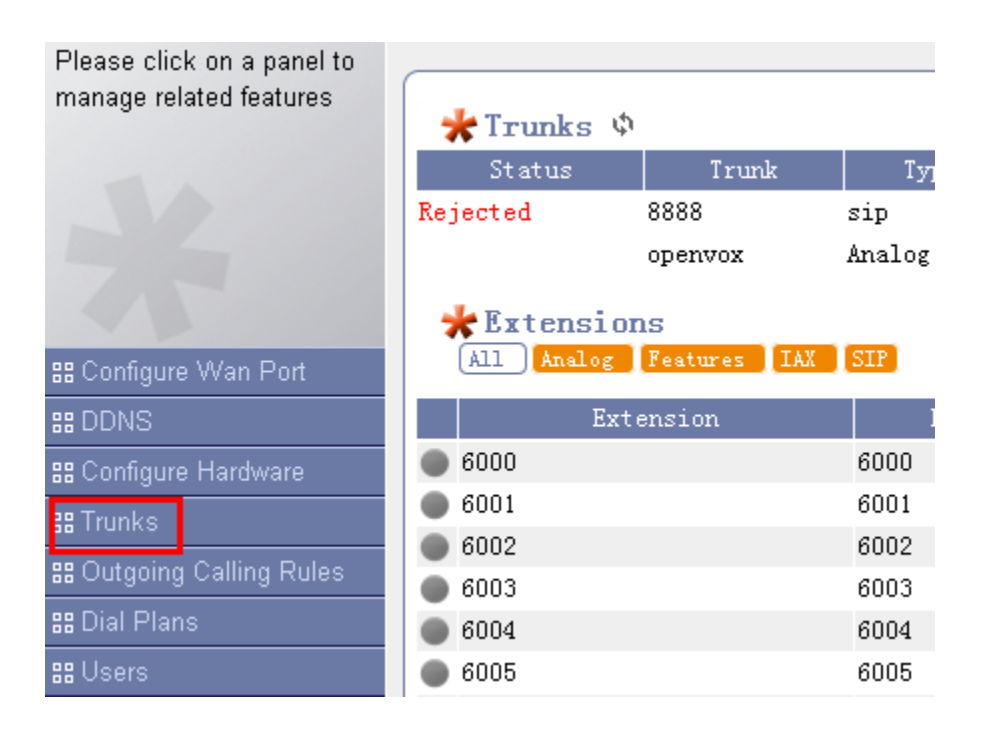

Step 3: Choose the VOIP Trunk, follows:

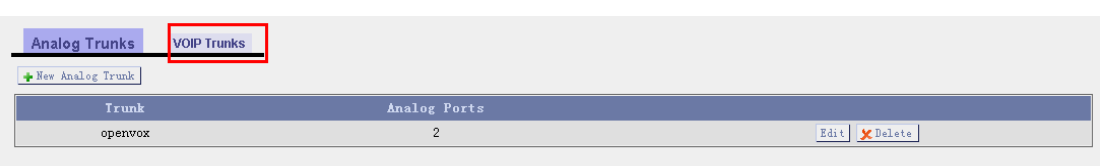

**Notice**: Because the iCallDroid connect the gateway via SIP protocol, so Please choice the "VOIP Trunk".

Step 4: Add a new SIP Trunk, for example:

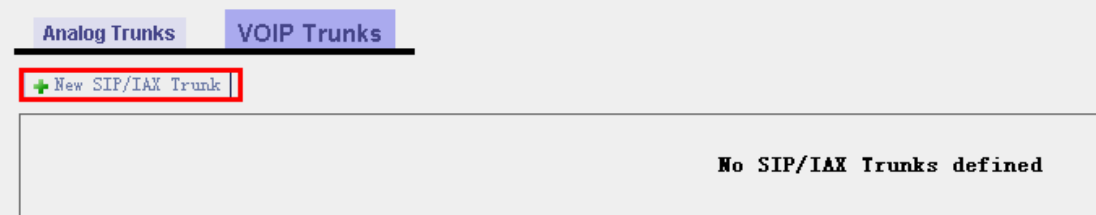

Please click the New SIP/IAX Trunk.

Step 5: Configure the Trunk, like flows:

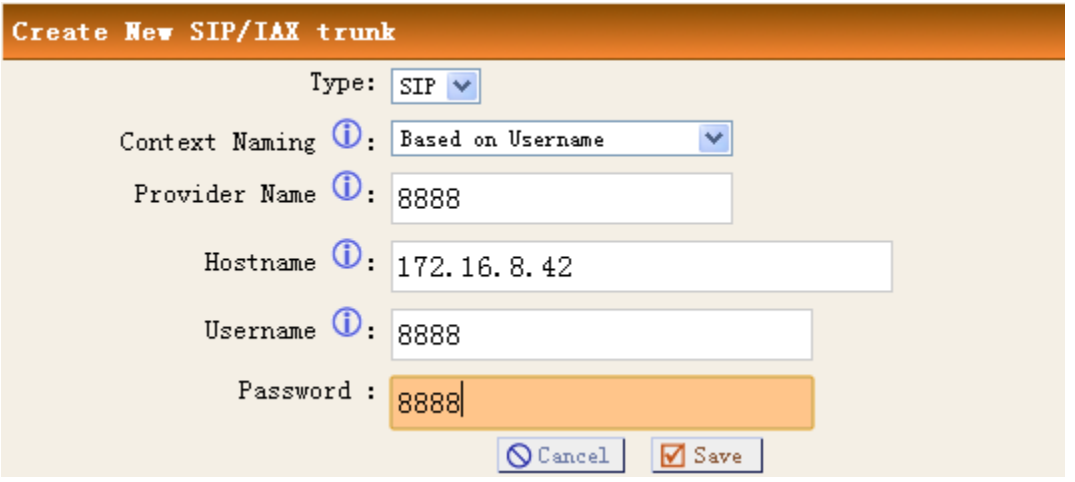

Type: Choose the Protocol Type, please choose the SIP

Hostname: The gateway IP address

**Notice**: Don't forget to save it (Click the Save button, and then click the Apply Changes)

When you finished the Trunk configuration, you will see it on Trunk menu.

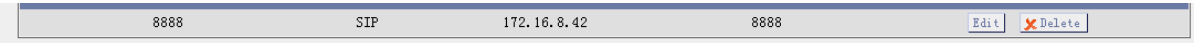

Now, we have finished the Trunk configuration in iCallDroid. Nest, let us configure a trunk in GSM Gateway connect it with iCallDroid.

#### <span id="page-5-0"></span>**Create Trunk in GSM Gateway**

Step 1: login your GSM Gateway

Step 2: Access the SIP menu, flows:

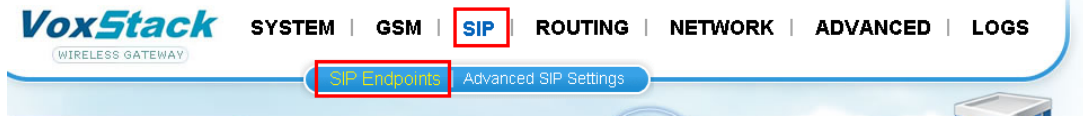

Step 3: Click the Add New SIP Endpoint

Add New SIP Endpoint

Step 4: Configure the Trunk in GSM Gateway, flows:

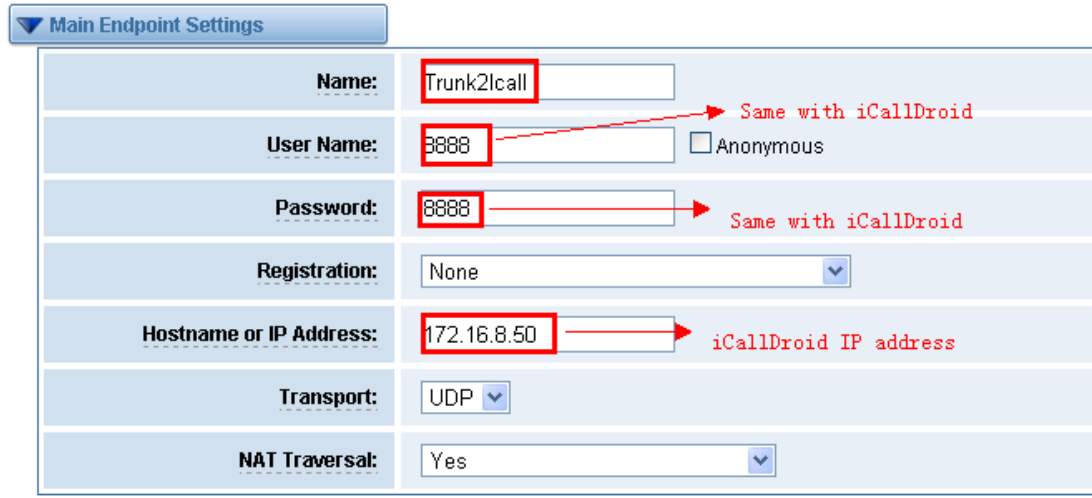

Step 5: Save it and apply.

So far, we have created a Trunk connected the GSM Gateway with iCallDroid. Now Let us continue.

### <span id="page-6-0"></span>**Create an Outgoing Call Rules in iCallDroid**

Step 1: Click the Outgoing Calling Rules, and then click the New Calling Rule, follows:

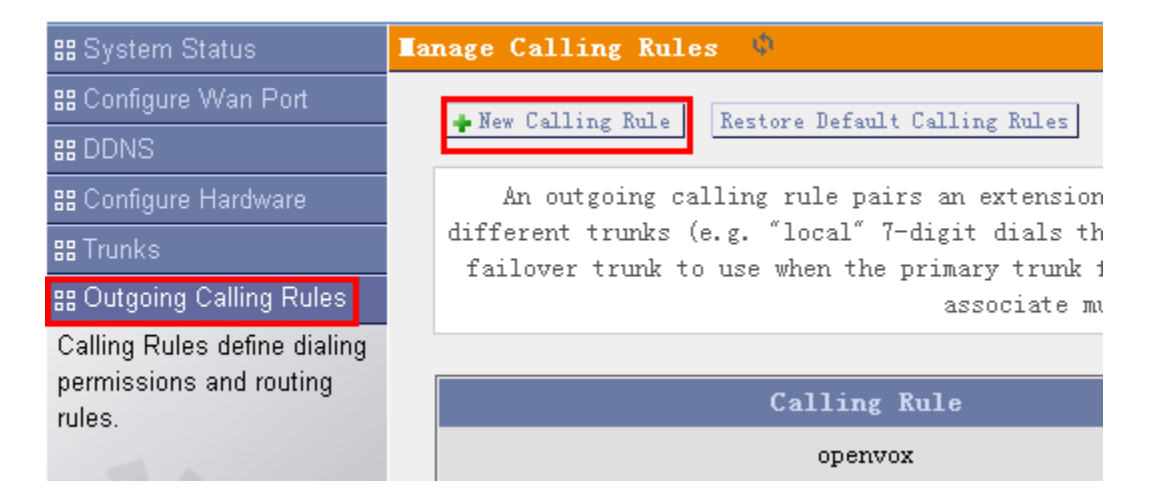

Step 2: Configure the Outgoing Call Rules in iCallDroid, follows:

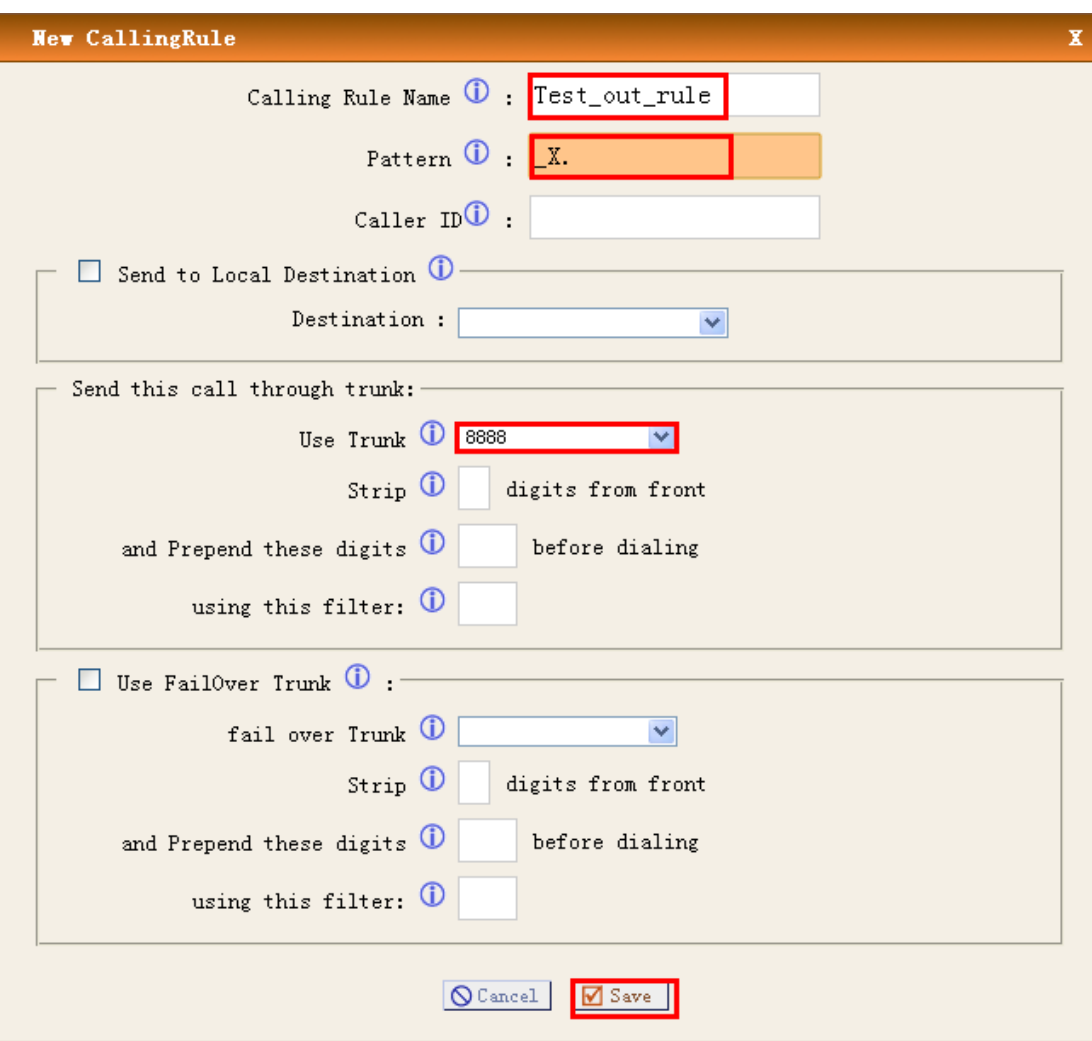

Set a name for the outgoing rule and choice the Trunk to send the Call. **Notice**: Don't forget to save it and apply.

# <span id="page-7-0"></span>**Create a Dialplan in iCallDroid**

Step 1: Please choose the "Dial Plans" menu, and click the "New DialPlan" button.

![](_page_8_Picture_53.jpeg)

#### Step 2: Configure the DialPlan, like flows:

![](_page_8_Picture_54.jpeg)

**Notice**: Please choose the outgoing rules you created, I have create an outgoing rule before. And then save it and apply.

#### <span id="page-8-0"></span>**Create an Extenstion in iCallDroid.**

Step 1: Please access the "user" menu, and then click "add new user", like follows:

![](_page_8_Picture_55.jpeg)

**Notice**: you can use the default Users.

Step 2: Configure the new user, as below:

![](_page_9_Picture_37.jpeg)

**Notice**: Please choose the DialPlan that I have created before, so what I choose is the dialplan "Test\_dialplan".

Step 3: Register a SIP extenstion to iCallDroid. For example:

![](_page_10_Picture_30.jpeg)

<span id="page-10-0"></span>For now, we have finished the config in iCallDroid.

#### **Create a Rule in GSM Gateway**

Step 1: Click the ROUTING  $\rightarrow$  Call Routing Rules:

![](_page_10_Picture_31.jpeg)

Step 2: Add a new rules, like below:

OpenVox Communication Co. LTD. 11

![](_page_11_Picture_55.jpeg)

Step 3: Configure the rules:

![](_page_11_Picture_56.jpeg)

Please save it and apply.

Now we have finished the configuration, let's make a test.

![](_page_11_Picture_5.jpeg)

![](_page_12_Picture_33.jpeg)

<span id="page-12-0"></span>As you see, now we have established a call.

### **Tips:**

Any questions during configuration, please consult in our forum or look up for answers from the following website:

<http://bbs.openvox.cn/> <http://wiki.openvox.cn/index.php/%E9%A6%96%E9%A1%B5>